# 电子科技大学2022年强基计划考核平台使用说 明

# ⼀、准备

1. 信息中心创建飞书账号

- 1 之前是否有飞书账号均不影响
- 2 考生账号不能主动与其他账号联系, 仅能被动联系
- 3 飞书账号问题请将姓名、身份证号、手机号发送到电子邮箱: feishu@uestc.edu.cn

#### 2. 考⽣准备

- 1 安装: [www.feishu.cn/download](http://www.feishu.cn/download) (同意使用相机、定位、读写手机存储等权限)
- 2 登录: 点击头像栏,切换到"电子科技大学",学校旁有"<mark>飞书认证"</mark>标志
- 3 准备: 电脑或手机(双机位建议使用电脑/PAD+手机)、网络、摄像头、耳麦

# 二、考核材料

#### 1. 只打1次卡(人脸识别)

<https://applink.feishu.cn/TYXaq5Tx>

- 1 考生手机飞书【工作台】-【打卡】-【外勤打卡】-【开始录入】-【上传照片】
- 2 考生手机飞书【工作台】-【打卡】-【外勤打卡】
- 3 考生正式考核前只打1次卡即可,多次打卡无影响。忽略飞书打卡不在打卡范围、检查异常、重新定位、上 下班、缺卡......提示,无需GPS定位核实申请

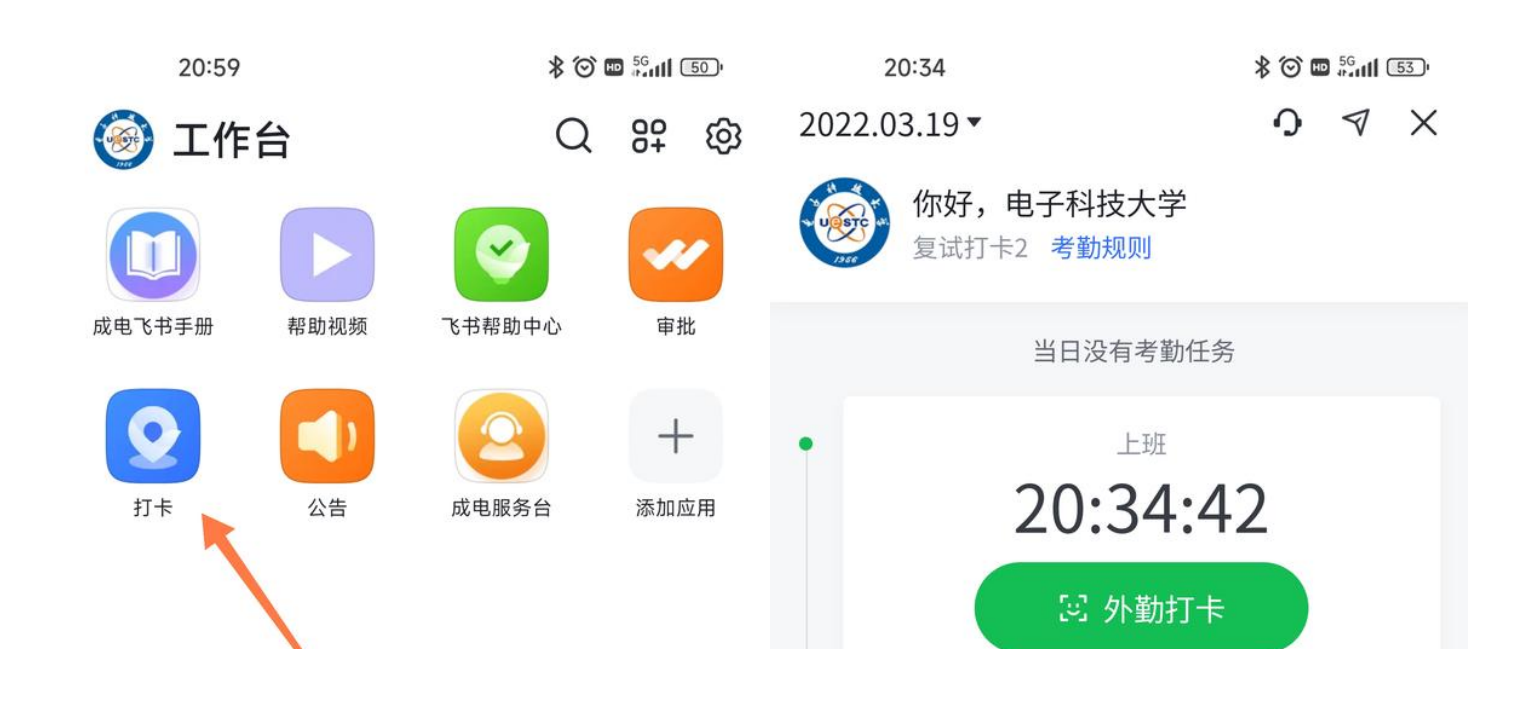

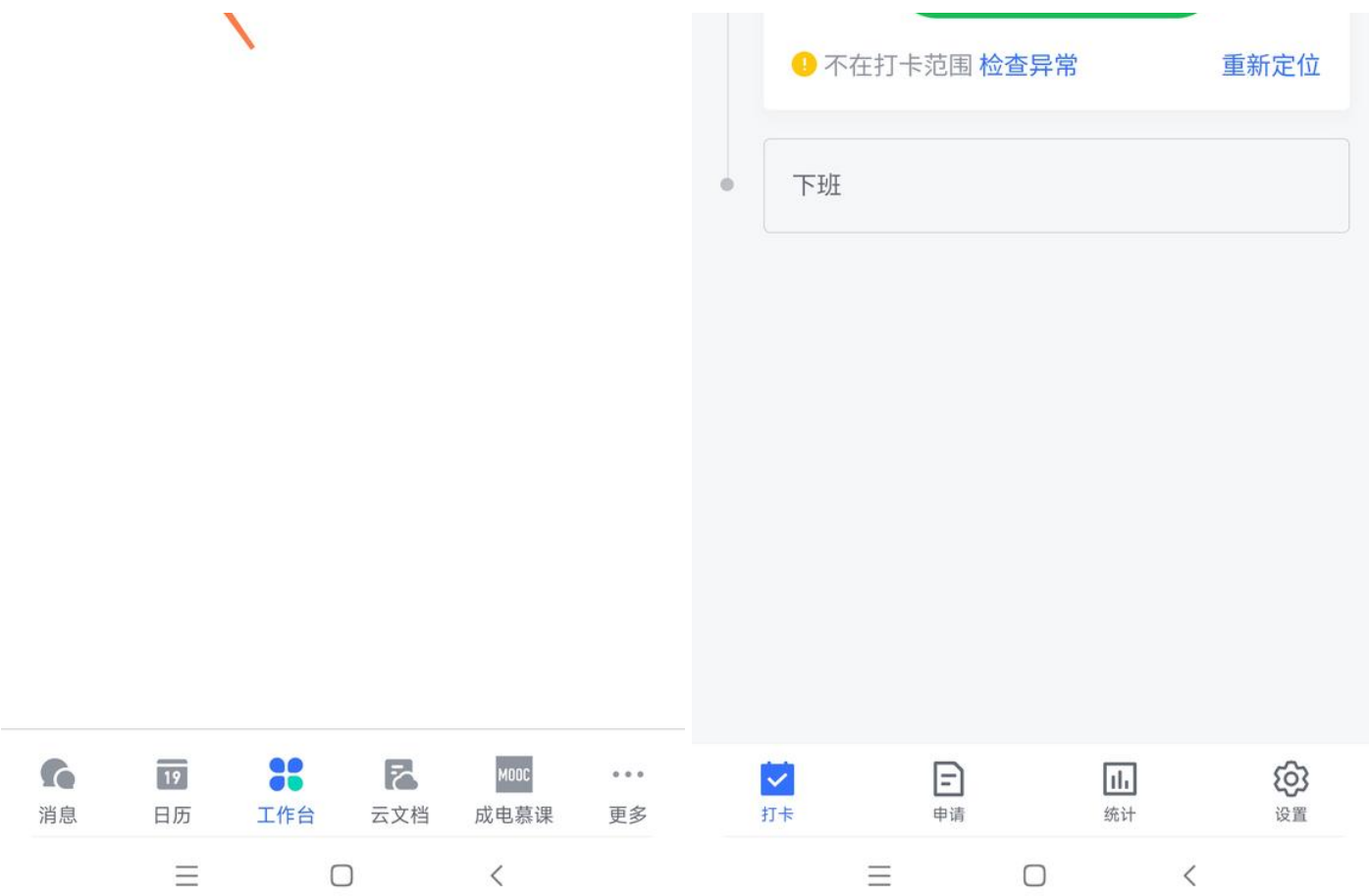

2. 审批(材料上传)

<https://applink.feishu.cn/TYX4PNCE>

#### Plain Text

- 1 考生飞书【工作台】-【审批】-【发起申请】-【强基计划】
- 2 审批附件单个文件最大50MB,单个文本框最多256个字符(128个汉字)
- 3 审核处理方式: 同意 或 拒绝 或 转交 或 抄送,可添加评论
- 4 审核前,考生可以主动撤销;审核后,考生如需修改,可以申请撤销,学校可同意或拒绝。**同一学院请** 勿重复提交,否则多个申请容易混淆,影响审批

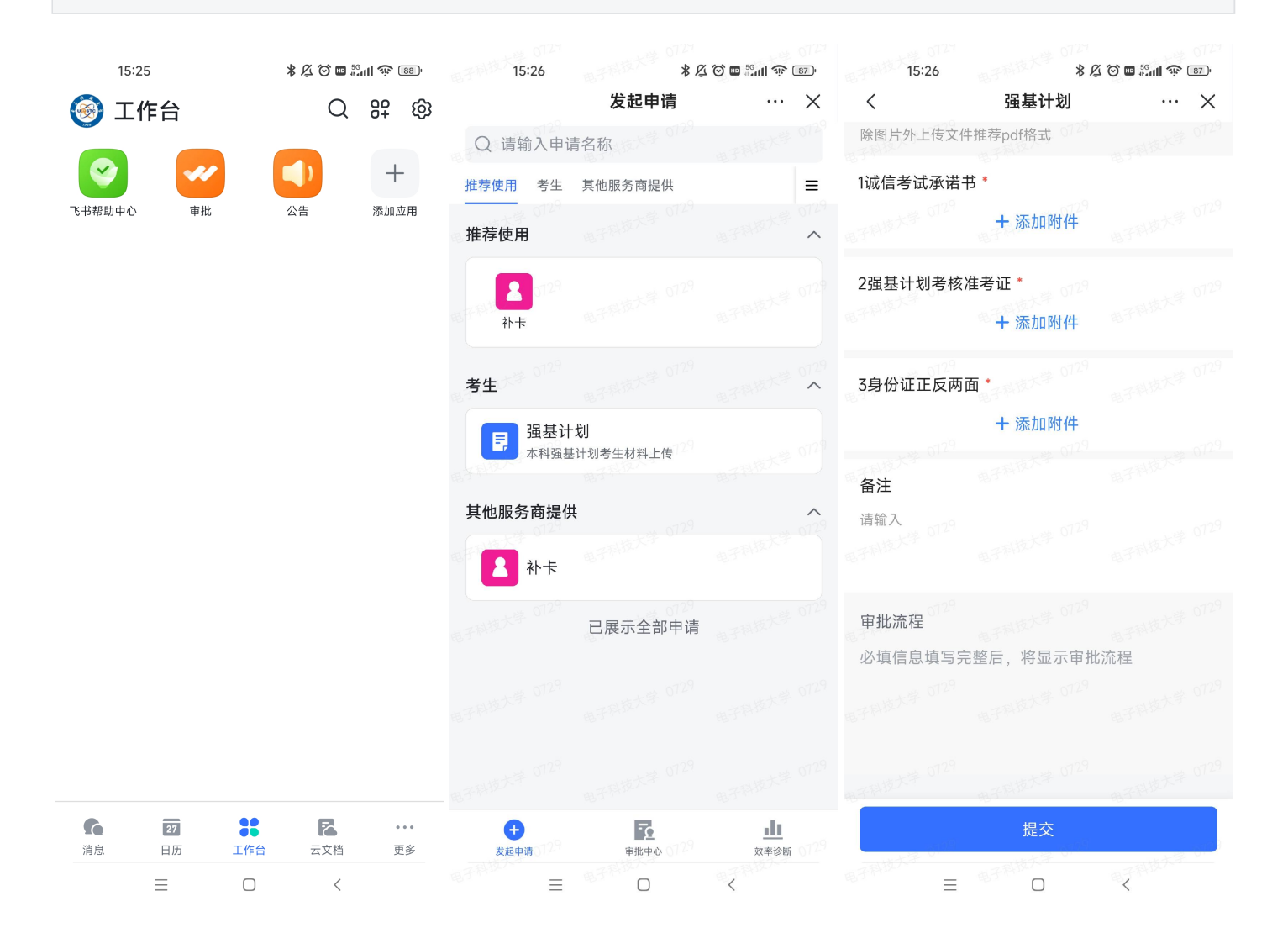

# 三、考核过程

- 1. ⻜书测试
	- 1 测试时间通过飞书另行通知考生
	- 2 考生请将正确的话筒、扬声器、摄像头等设置信息记录清楚,以保证复试时正常使用

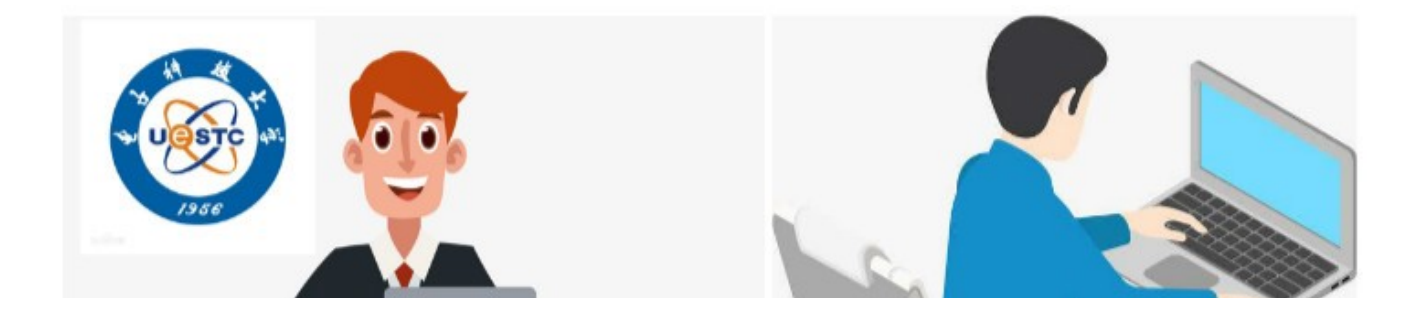

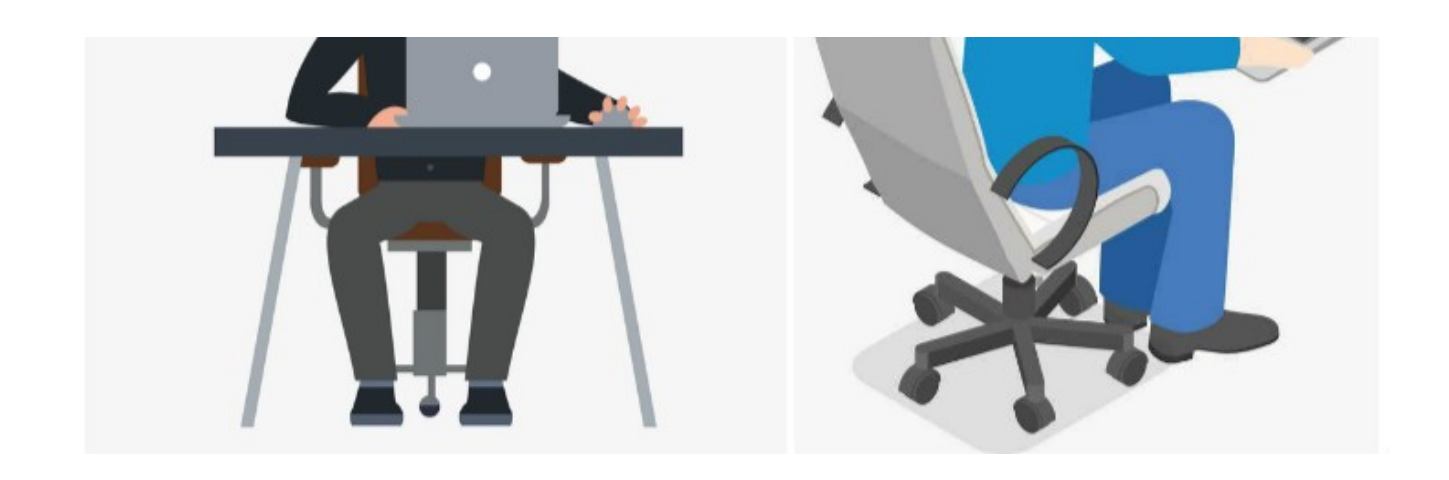

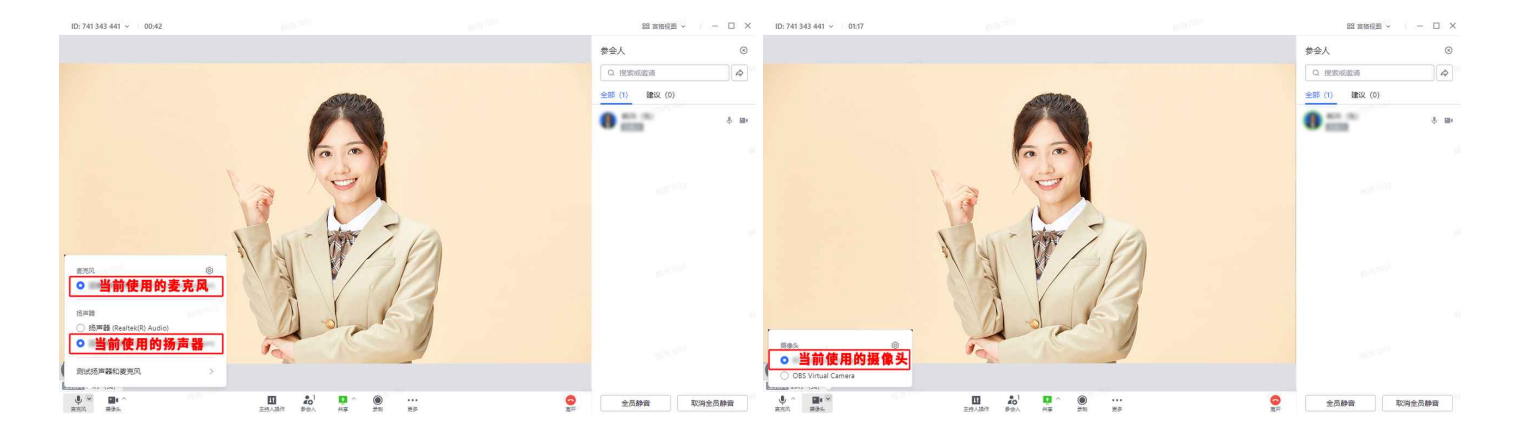

### 2. 考⽣候场

- 1 工作人员检查考生打卡或根据需要再次要求考生打卡,考生也可将打卡结果直接在摄像头前展示
- 2 工作人员查询打卡: 飞书【工作台】-【打卡查询】-【强基计划】(仅限开通的工作人员)
- 3 工作人员检查考生材料审批:飞书【工作台】-【审批】-【强基计划】,输入姓名

### 3. 工作人员开启视频会议

- 1 工作人员点击考生群顶部视频会议图标,开启视频会议,打开摄像头、话筒,显示为"主持人",开启录像
- 2 保证此前无任何考生进入,否则重新开启视频会议
- 3  录像保存在**会议发起人**的云空间(从日历进入会议的录像保存在**日程创建者**的云空间),录制时点击顶部<mark>录</mark> **制中**标识,会提示录像文件信息
- 4 在同一会议中,即使录制多次,系统会自动将各段串联起来生成一个录制文件,每4小时自动保存为1个文 件,以此类推,录像格式为MP4
- 5 学院端第2机位单独开启另外的视频会议并全程摄像头录像,话筒+扬声器静音,防止啸叫

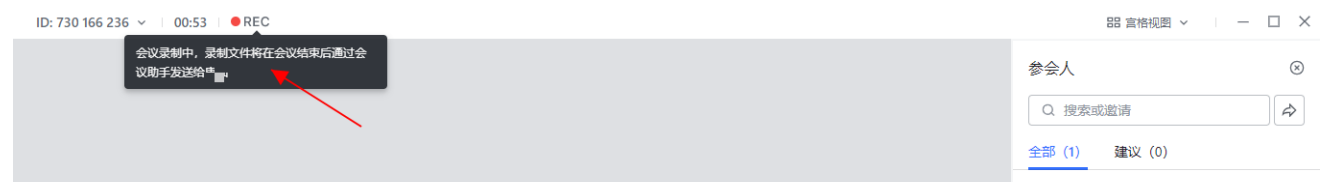

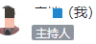

**X** 

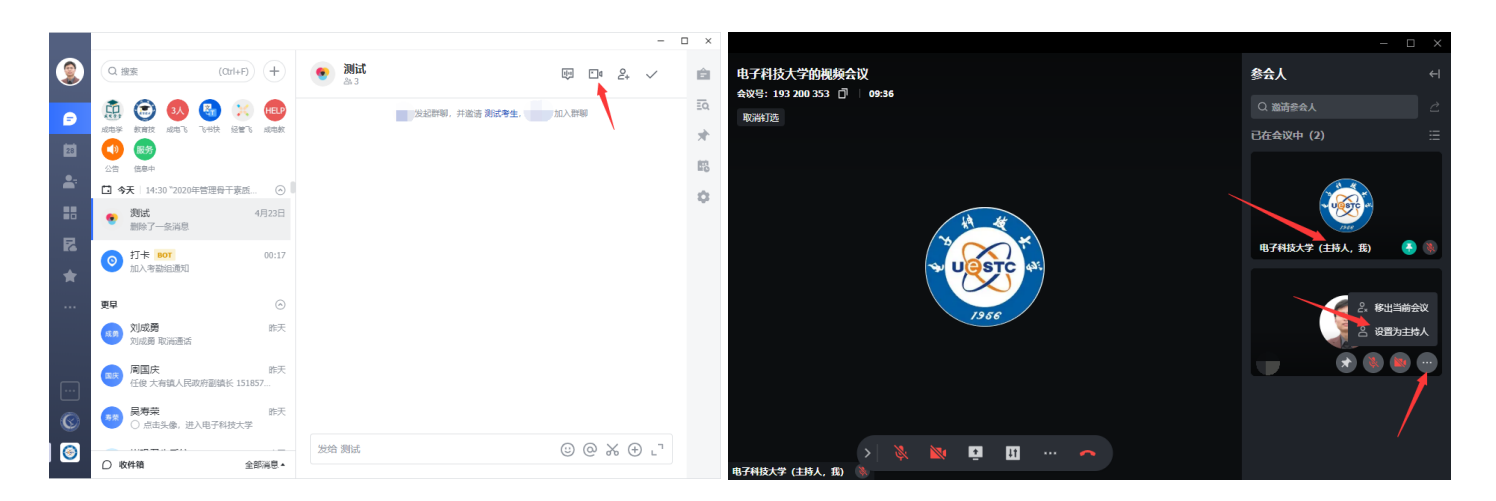

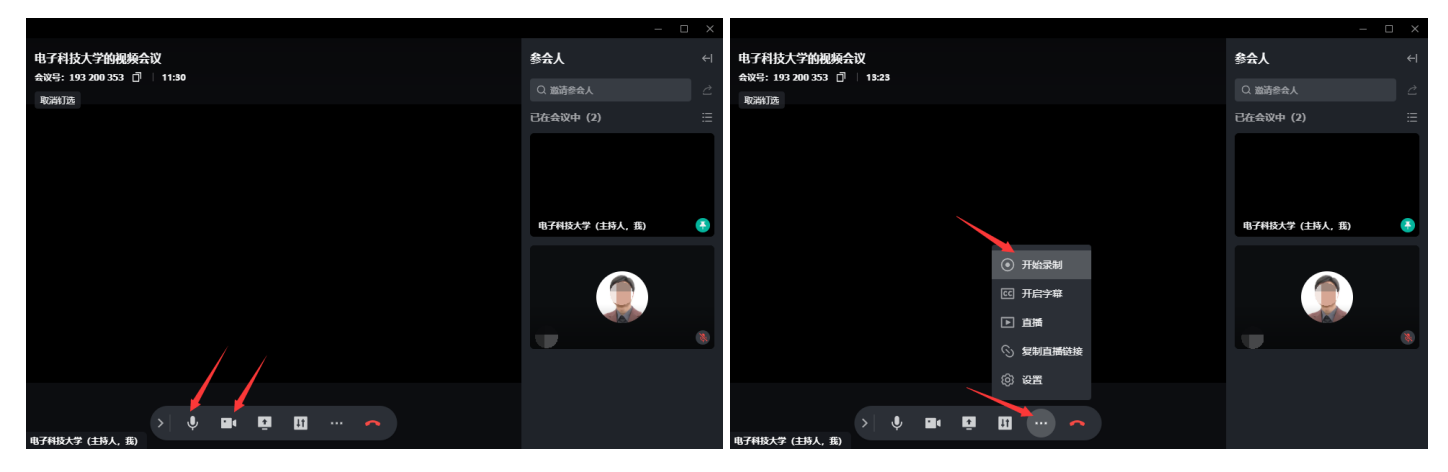

#### 4. 考生加入视频会议

- 1 工作人员在考生群通知1号考生操作2个终端,点击考生群顶部视频会议图标,加入复试(第2机位全程话筒 +扬声器静音防止啸叫)
- 2 工作人员锁定会议(仅主持人邀请的用户可加入)
- 3 工作人员根据需要可要求考生现场再次进行人脸识别打卡
- 4 复试题目:学院如有抽题环节,考生可口述选择题号等。工作人员打开题目,学院如需共享桌面,点击视频 会议界⾯下⽅"共享",选择"桌⾯",考⽣回答
- 5 复试完毕,考生点击结束,或主持人将其"移出当前会议"
- 6 工作人员取消会议锁定(所有人可加入),准备下一位考生进入
- 7 考生纪律要求: 不得随意截图、录制、散布复试相关信息, 了解飞书水印保护
- 8 视频会议应急处理办法: 学院端、考生端、临时故障、长时故障

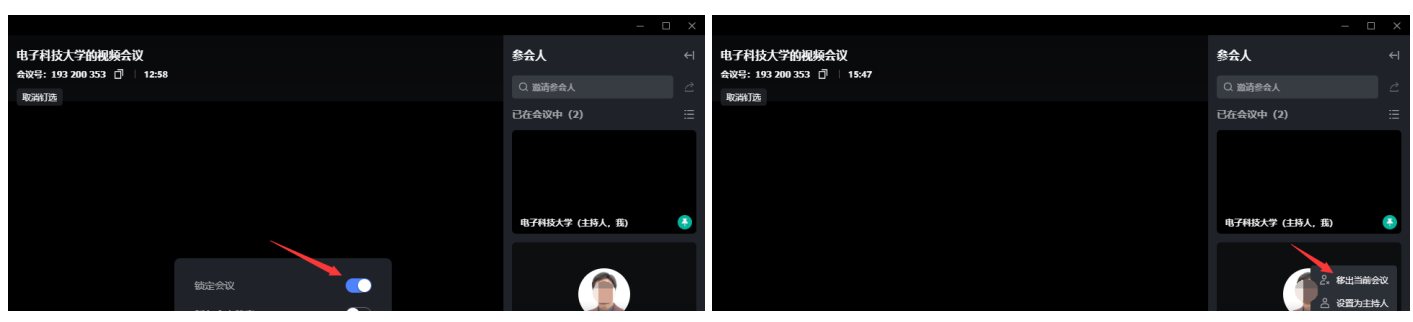

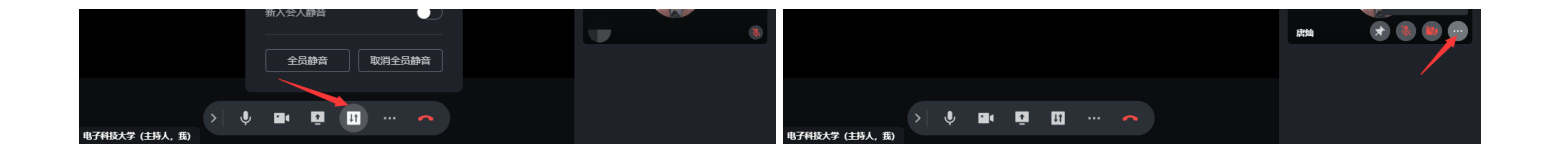

### 5. 工作人员在考生群通知下一位考生, 重复步骤4

#### 6. 考核全部结束,工作人员保存录像

点击视频会议窗口下的停止录制,待视频生成后,工作人员在消息栏会接收到会议助手发送的消息, 点击链接,可在妙记中打开视频、分享或下载

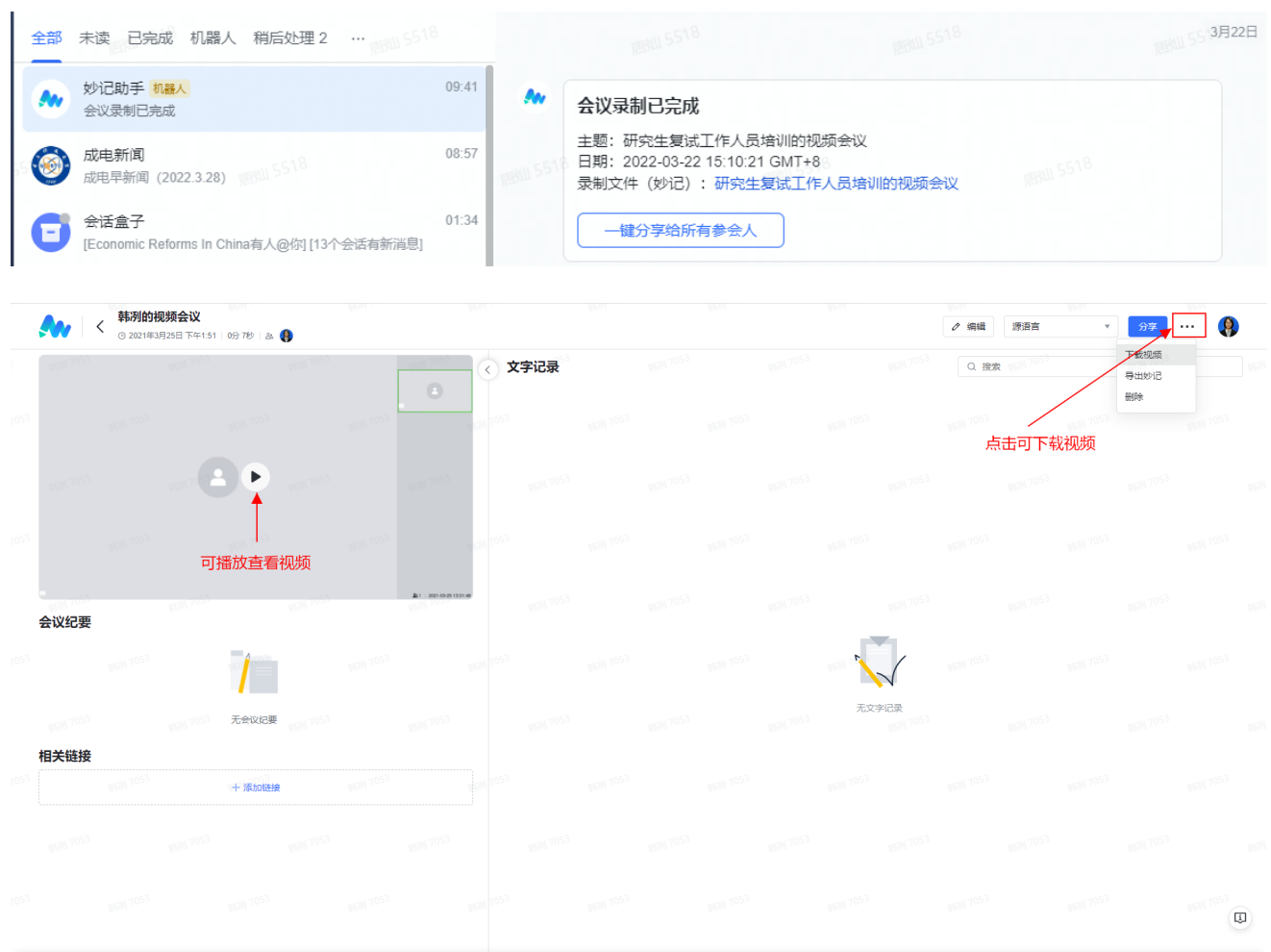

## 四、帮助

- $1.$  考生正式考核前只打1次卡即可,多次打卡无影响。忽略飞书打卡不在打卡范围、检查异常、重新 定位、上下班、缺卡......提示,无需GPS定位核实申请
- 2. 飞书【工作台】-【[成电服务台](https://applink.feishu.cn/TRxwcvgk)】
- 3. 飞书【工作台】-【<u>成电飞书手册</u>】
- 4. 飞书【工作台】-【<u>帮助视频</u>】
- 5. 信息中心: feishu@uestc.edu.cn